Primary Care Support England

PRAPE

700

**GP Pensions** Opt-out Application

Version V2.0 - 29th June 2022

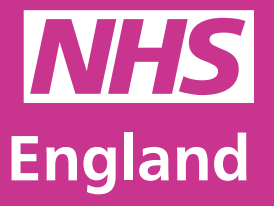

**Primary Care Support England**

F

## **Introduction**

GP Pensions administration is now managed through PCSE Online.

If you are looking to opt out of making contributions to your NHS pension, you can visit PCSE Online, log in using your own personal credentials and complete the new opt out form.

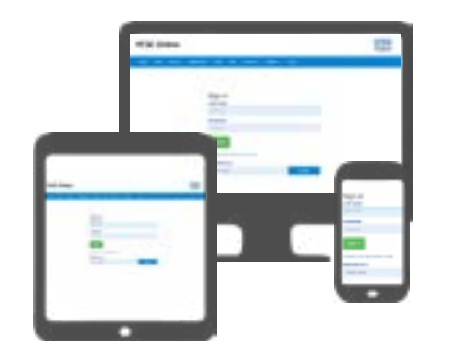

When you opt out of pension contributions through PCSE Online, the change takes effect from the next calendar month. The system will also log all of the changes you make to your pension scheme.

Keep in mind that opt out contributions will only backdate within the current financial year through PCSE online.

If you need to make a arrangements for a crossover of the financial year, then requests to PCSE will have to be made outside of this process.

To use this guide, your user administrator needs to ensure you have been set up in PCSE Online with at least one of the following roles:

- **• GPP GP Principal**
- **• GPP GP Salaried**
- **• GPP GP Practice Management**

## **Contents**

If there is a specific section in this guide that you would like to see, please **click**  one of the icons below to be taken straight to that section.

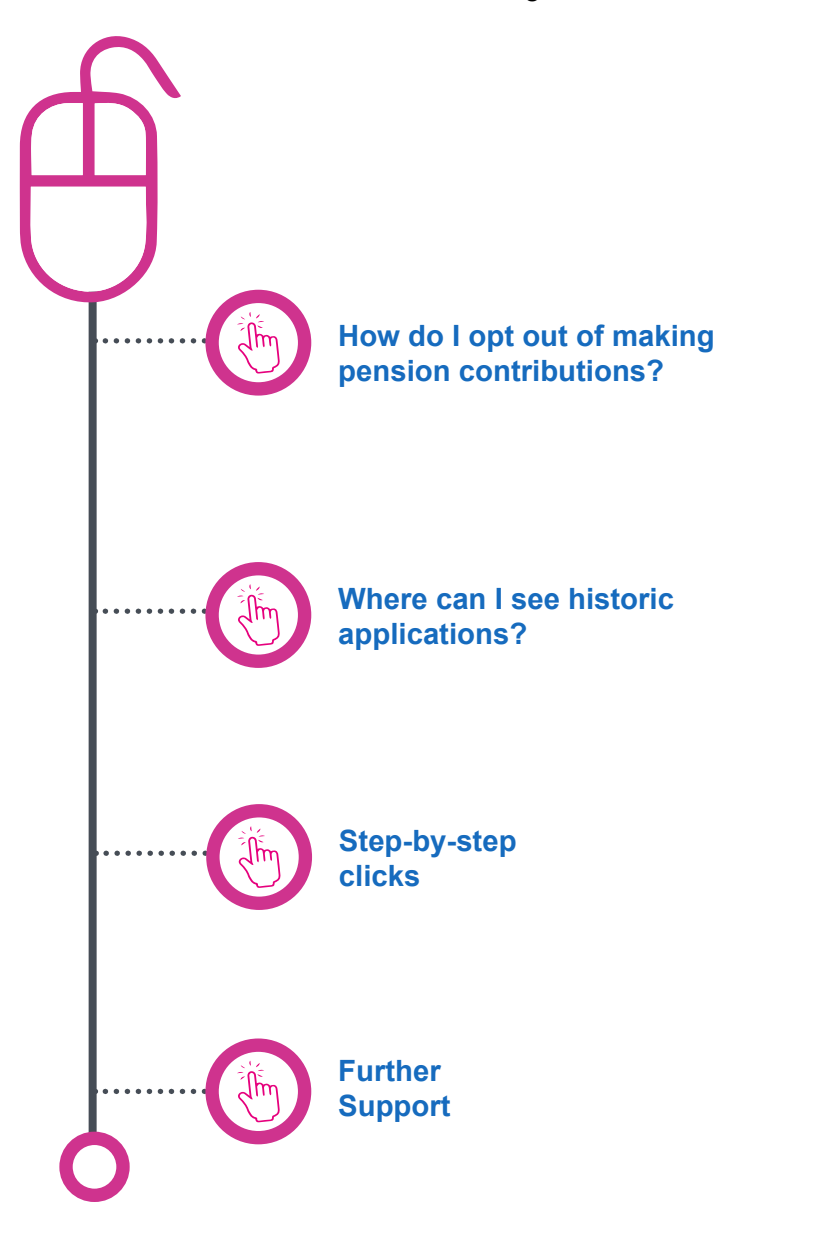

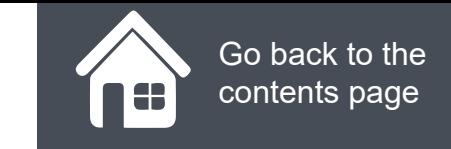

## **How do I opt out of making pension contributions?**

When you have made the decision to opt out of your NHS pension scheme, you will need to:

### **Log in.**

Click on **GP Pensions and Payments**

Click **Pensions**

Click **Opt-Out**

Click **Employees Application**

Click on the **magnifying glass** icons to see more

. .

Here, you will see that your pen scheme member name is auton populated. Along with todays/da Once you submit the form, the Application Reference Number automatically filled in.

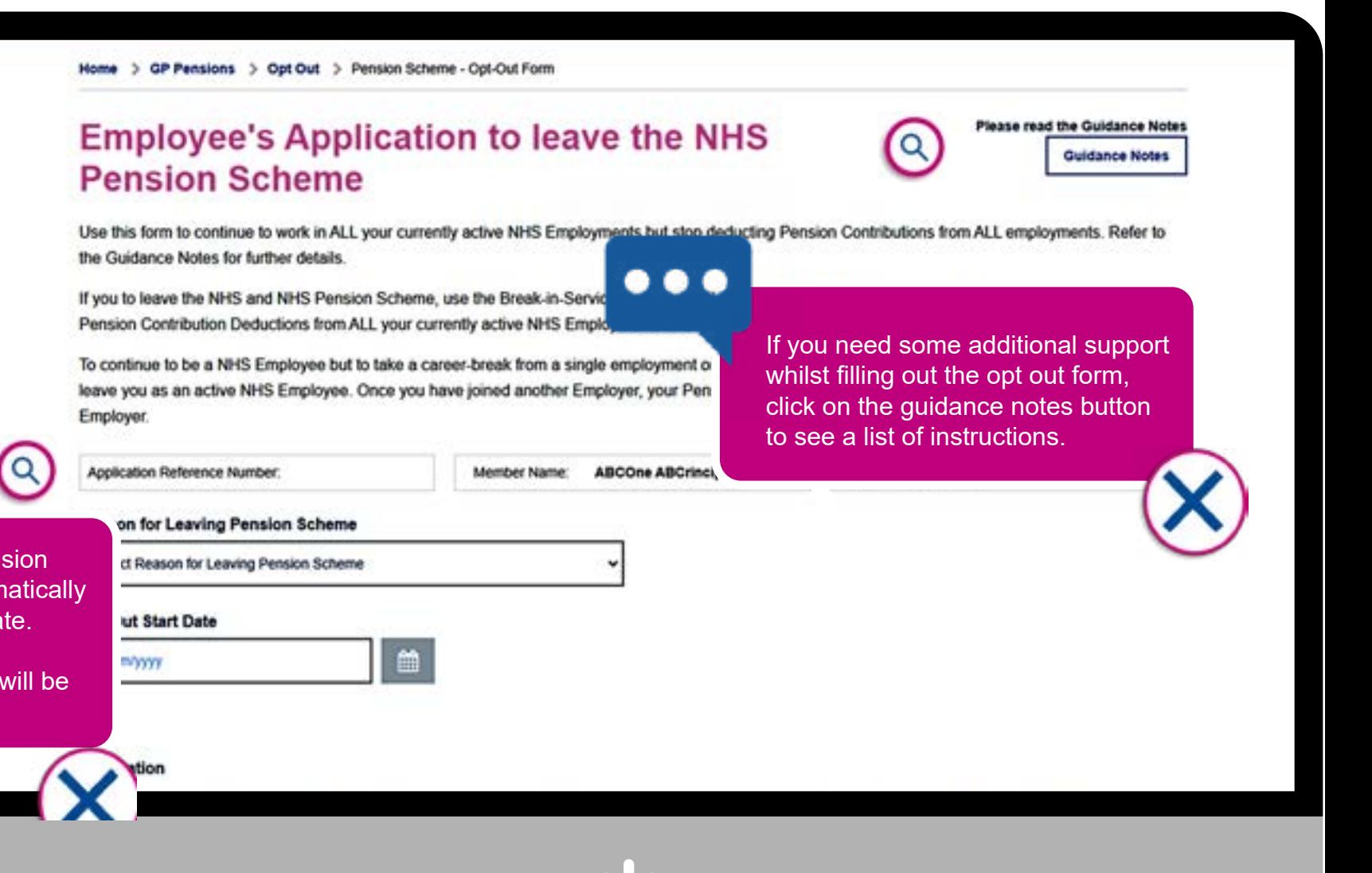

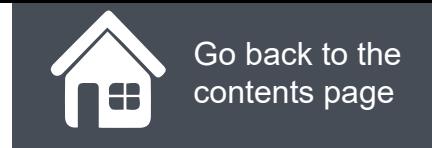

### **GP Pensions**

## **How do I opt out of making pension contributions?**

Click on the magnifying icons to see more information.

Finally, all you need to do is tick the declaration box and click Submit. You will also have the option here to cancel and print your opt out application.

Once you have clicked **Submit** you will also need to confirm your choice by clicking the button on the next pop up box.

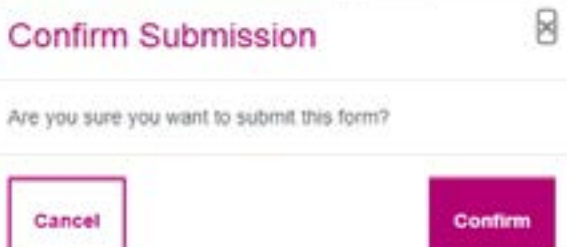

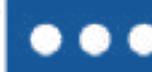

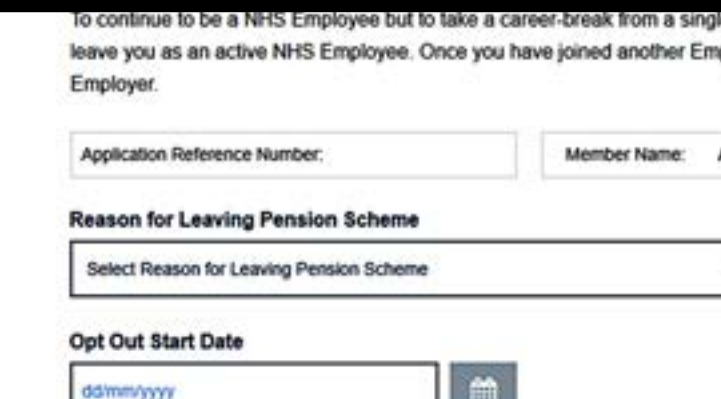

Here you will need to select a Reason for Leaving Pension Scheme from the options in the drop down menu.

In the Opt Out Start Date dropdown, you need to click on the calendar icon next to the Opt Out Start Date and select the date you wish to opt out of the pension scheme from.

Remember, this will take effect from the next calendar month.

### Declaration

Completing this form will stop further deductions from your practice in respect of your contributions to the NHS Pension Scheme. You only need to complete this form once to stop deductions from all practitioner employments. Please see the NHS Pensions website for further details.

By submitting this form you confirm the above. Deductions will cease from the next practice payment(s).

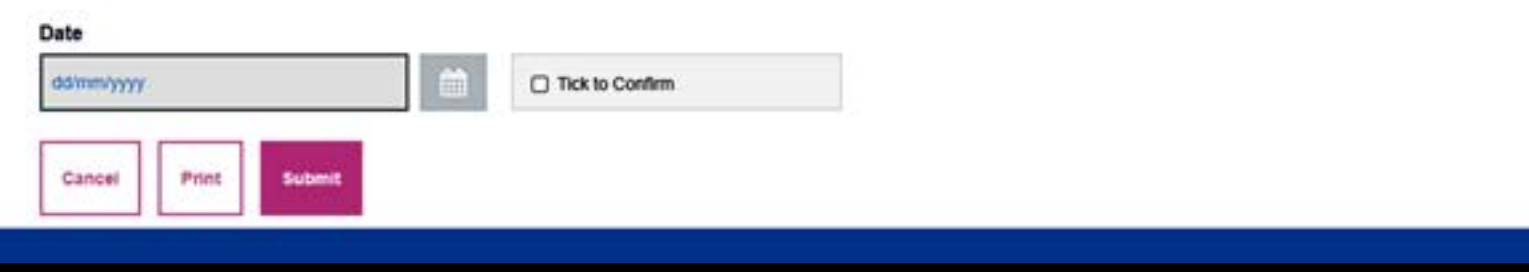

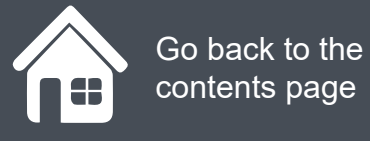

## **Where can I see historic applications?**

If you want to view historic applications to opt out of the NHS pension scheme, you will need to:

### **Log in.**

Click on **GP Pensions and Payments**

Click **Pensions**

Click **Opt-Out**

### Click **Applications Listing**

You will now be on the Applications listing screen where you can search your historic records for:

- **• Joining**
- **• Opting Out**
- **• Additional Voluntary Contributions**
- **• SOLO work**
- **• Breaks in Service**

Click on the magnifying glass icons to

# Log in. Case of the control of a record, you can enter you can enter you can be a record of a record of a record of a record of a record of a record of a record of a record of a record of a record of a record of a record o number or alternatively, you can search via the form submission date or the opt out start and end date.. Once you have entered your search criteria, click the Search button and the relevant records will appear below.No records could be found

### $\bullet\bullet\bullet$

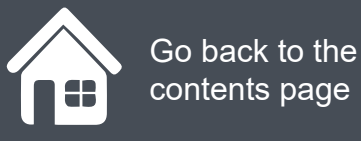

### **GP Pensions**

## **Step-by-step clicks**

This is a summary of the steps you need to take to opt of making any further pension contributions. If you would like to see these processes in more detail, choose **How do I opt out of making pension contributions?** from the contents page.

**How do I opt out of making pension contributions?** 

- 1. Log in
- 2. GP Payments
- 3. Pensions
- 4. Opt Out
- 5. Employees Application.
- 6. Enter the date you wish to be opted out on
- 7. Tick the declaration box
- 8. Click submit
- 9. Confirm your submission

# **NHS England**

### **Primary Care Support England**

Your feedback helps us to make things better.

How satisfied are you with this interactive guide for opting out of pension schemes?

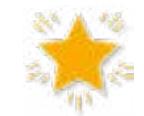

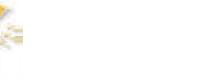

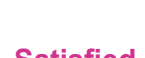

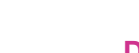

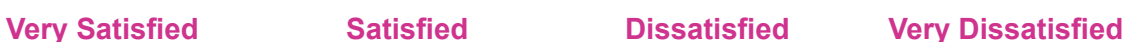

# **Contact Us**

For further support and information, please visit our website:

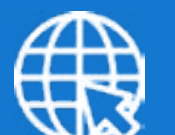

## **PCSE Website**

www.pcse.england.nhs.uk

To visit PCSE Online:

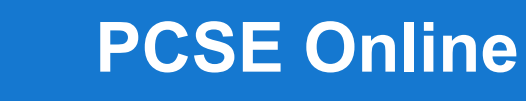

For queries relating to a particular service, please use our:

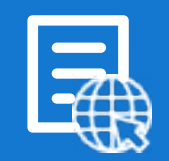

## **Online Enquiries Form**

https://pcse.england.nhs.uk/contact-us/

Or alternatively, you can call our:

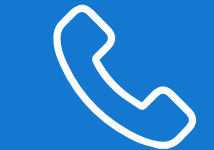

### **Customer Support Centre** 0333 014 2884

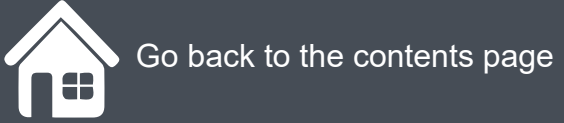